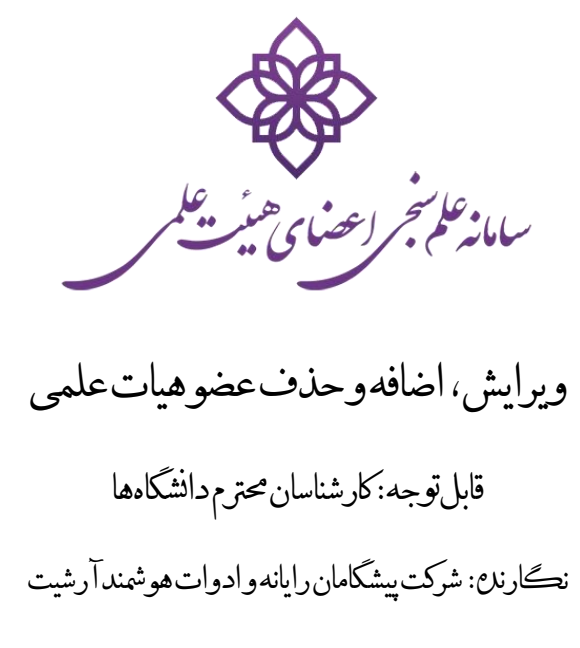

وتليد: 94/11/5

#### مقدمه

این مستند روش مشاهده، ویرایش، اضافه و حذف نمودن اعضای هیات علمی را توضیح میدهد. روش اضافه کردن )Import ) اعضا با فایل اکسل در مستند مستقل دیگری توضیح داده شده است.

مفاهمی کلی

روش کلی کار بدین صورت است که پروفایل اعضا توسط کارشناسان دانشگاهها یک بار وارد میشود. به طور خاص شماره ID Author Scopus عضو ثبت میشود. ورود اطالعات میتواند یکی یکی و یا با فایل اکسل باشد. سامانه در پشت زمینه با سایت Scopus.com تماس گرفته و با استفاده از Scopus Author ID، سابقه انتشارات عضو را دریافت میکند (تعداد مقالات، تعداد ارجاعات به مقالات، h-index و ...). سامانه هر چند روز یکبار مجددا به پروفایل عضو در سایت Scopus مراجعه و اطالعات را بروز میکند. این اطالعات به صورت یک رتبهبندی در معرض دید عموم قرار میگرید. چنانچه تغیریی در وضعیت عضو هیات علمی ایجاد شود (ارتقاء رتبه، تغییر ایمیل، شماره همراه و ...) به صورت موردی توسط کارشناس در سامانه بهنگام میشود.

## نيازمندیها

جهت استفاده از سامانه از مرورگرهای همیشه سبز (به صورت خودکار بهنگام می شوند) استفاده نمایید، مانند:

- 1- Chrome
- 2- Firefox
- 3- Edge
- 4- Opera
- 5- Safari

مرورگرهای IE نسخه 11 به پاینی به هیچ عنوان پشتیبانی نمی شوند. استفاده از مرورگر 11 IE نیز توصیه نمی شود زیرا توسط خود شرکت مایکروسافت منسوخ شده است )به جای آن Edge معرفی شده است(.

## مشاهد ليست اعضا

پس از ورود اگر مایل هستید روی دانشگاه خاصی کار کنید ابتدا از جعبه باالی سمت چپ صفحه دانشگاه مربوطه را انتخاب فرمایید:

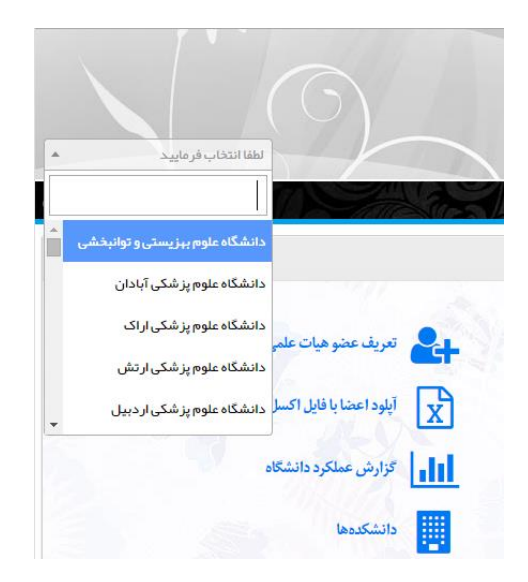

اگر فقط یک دانشگاه برای شما تعریف شده باشد گزینهای برای انتخاب کردن وجود نخواهد داشت و تنها دانشگاه موجود به صورت خودکار انتخاب شده است.

سپس سامانه از منوی سمت راست گزینه «لیست اعضا» را انتخاب نمایید:

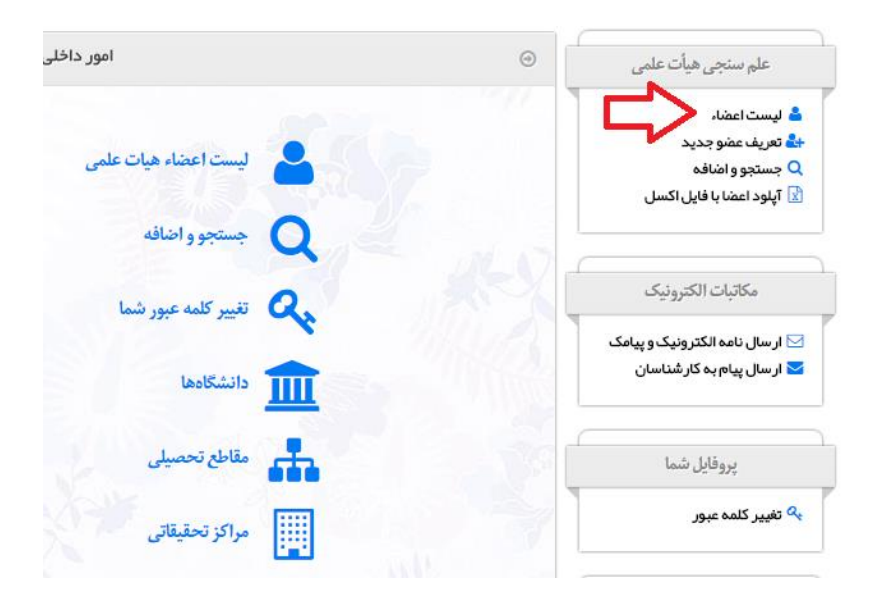

در صفحه ظاهر شده جدویل با ستونهای زیر خواهید دید:

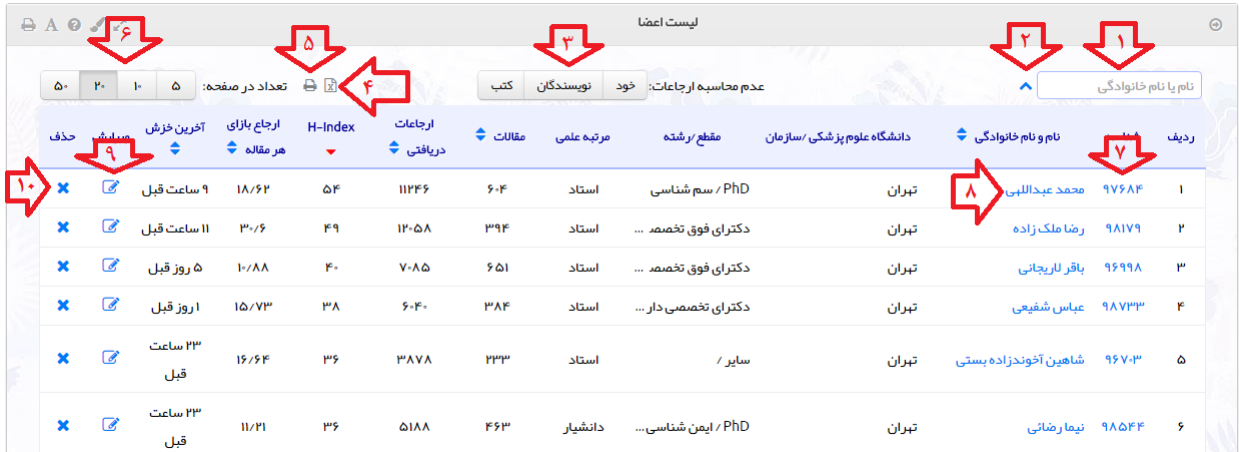

در مکان (۱) می توان روی نام عضو هیات علمی جستجوی انجام داد. اگر نیاز به گزینه های بیشتر دارید روی (۲) کلیک فرمایید تا گزینههای بیشرت ظاهر شود:

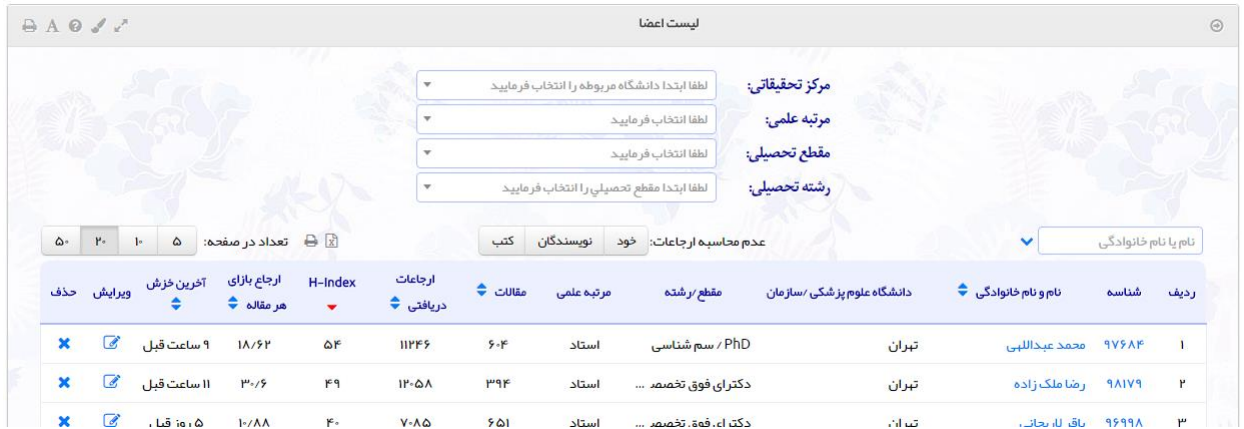

گزینه (۳) روش محاسبه و نمایش فعلی h-index و ارجاعات را تغییر میدهد. با کلیک گزینه (۴) میتوانید کل لیست جاری را به صورت خروجی اکسل دریافت دارید:

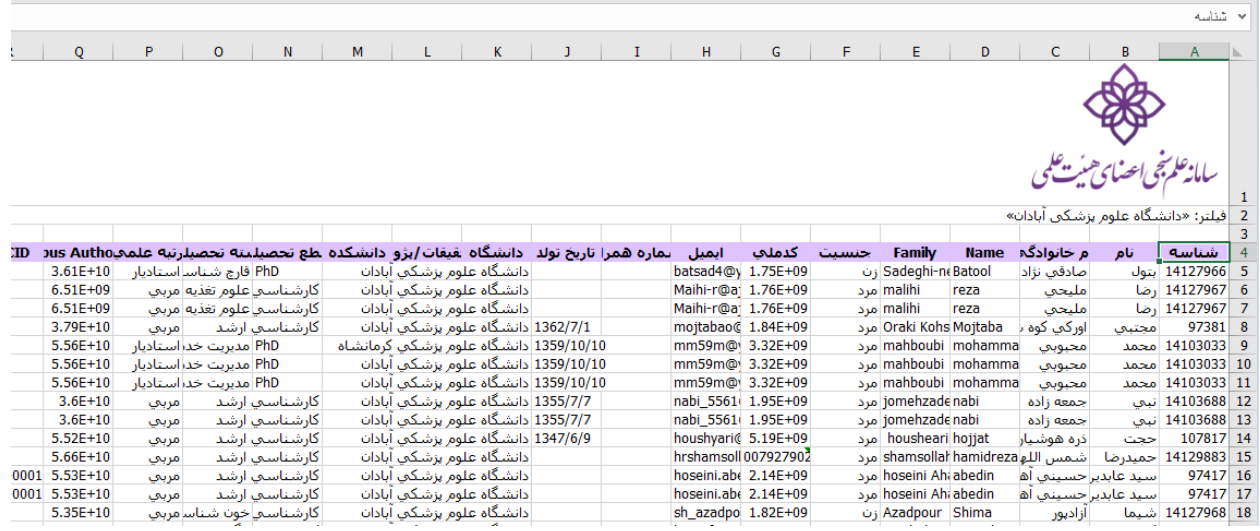

گزینه (۵) فقط صفحه جاری (۲۰ مورد اول لیست) را جهت چاپ آماده میکند. با گزینه (۶) می توانید تعداد نتایج نشان داده شده در هر صفحه را تعینی نمایید.

با کلیک روی گزینه )7( شناسه عضو میتوانید کلیه عملیات انجام شده روی این عضو را مشاهده نمایید. مانند:

-1 چه کسی و در چه زمانی پروفایل را ویرایش نموده است. 2- چه زمانی سامانه اطلاعات آماری را از سایت Scopus دریافت داشته است (خَزِش نموده است) و اینکه نتیجه خزش چه بوده است (شکست/موفقیت آن و آمار دریافتی)

مثال:

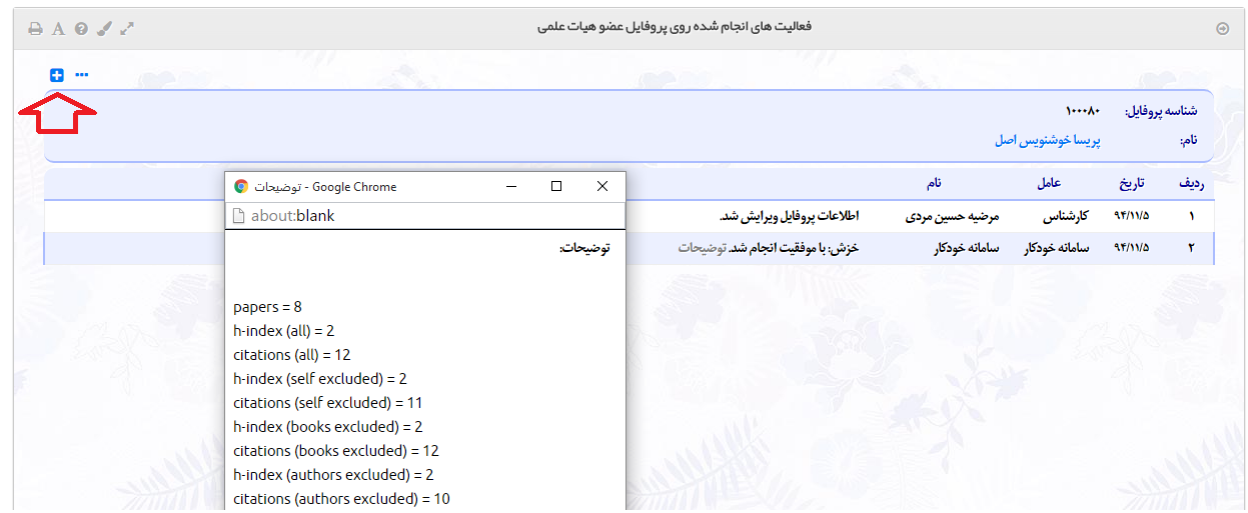

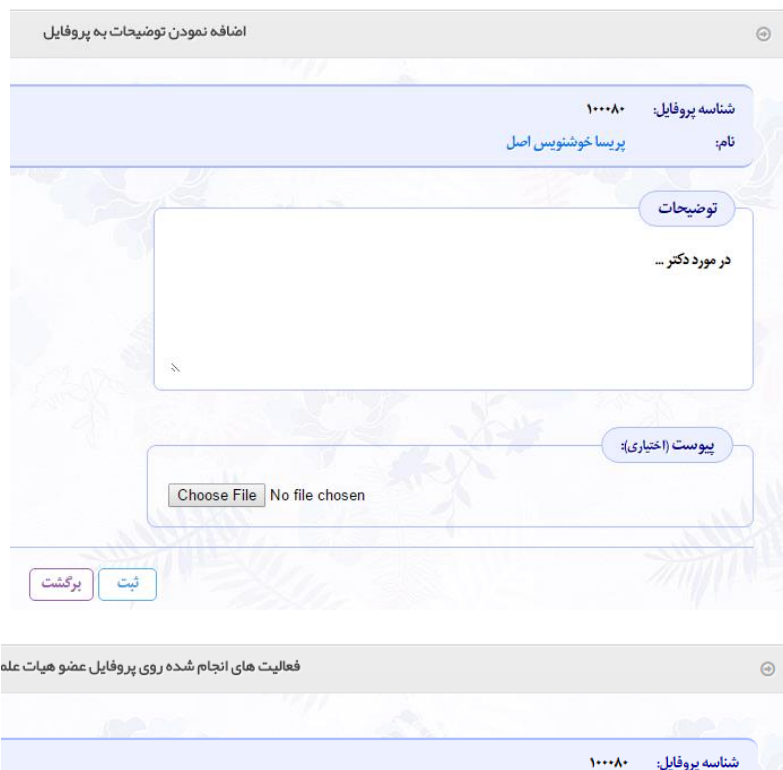

در صورتیکه که کارشناس توضیحاتی در مورد عضو هیات علمی داشته باشد با کلیک عالمت + میتواند وارد نمایید:

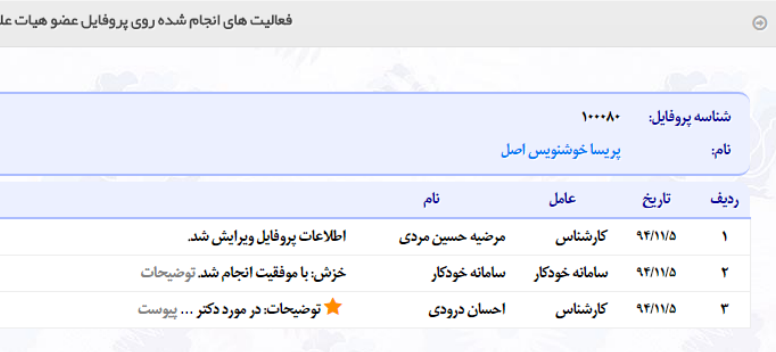

# منايش و ويرايش پروفايل عضو

در لیست اعضای چنانچه روی نام عضو کلیک نمایید (۸) پروفایل ایشان نشان داده خواهد شدکه همان پروفایلی است که توسط عموم قابل مشاهده است:

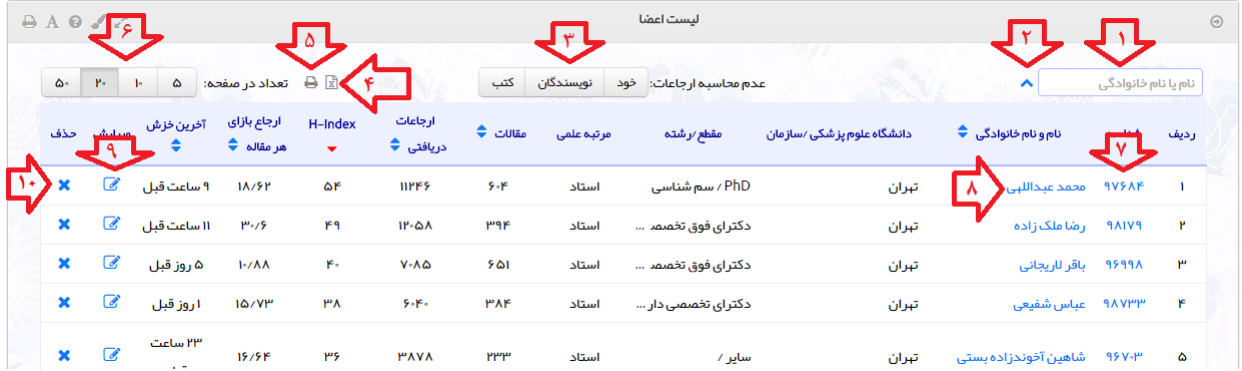

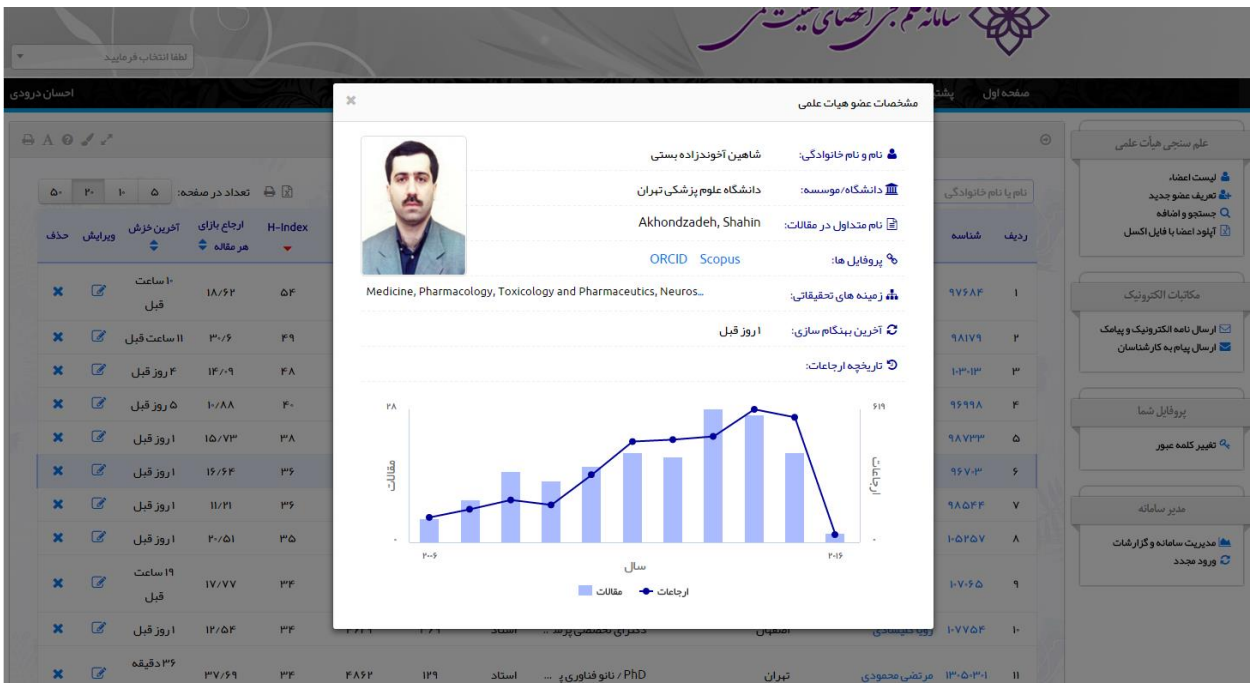

برای ویرایش پروفایل روی گزینه )9( کلیک فرمایید:

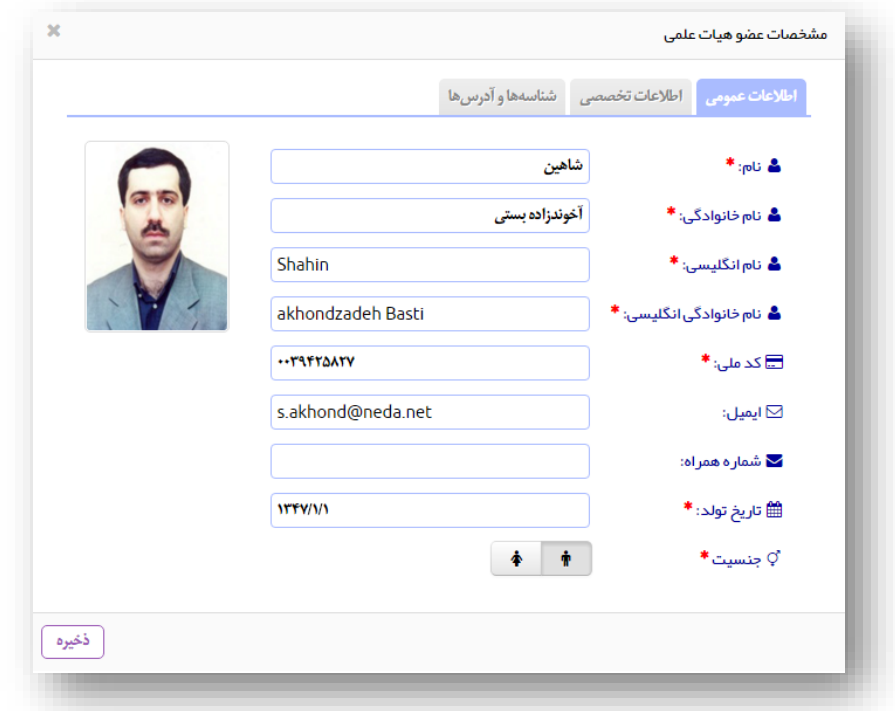

پروفایل دارای سه برگه است در آن موارد اجباری ستارهدار شدهاند. در برگه اول مطابق شکل فوق اطالعات عمومی دریافت میشود. در برگه دوم اطالعات تخصصی عضو آورده میشود:

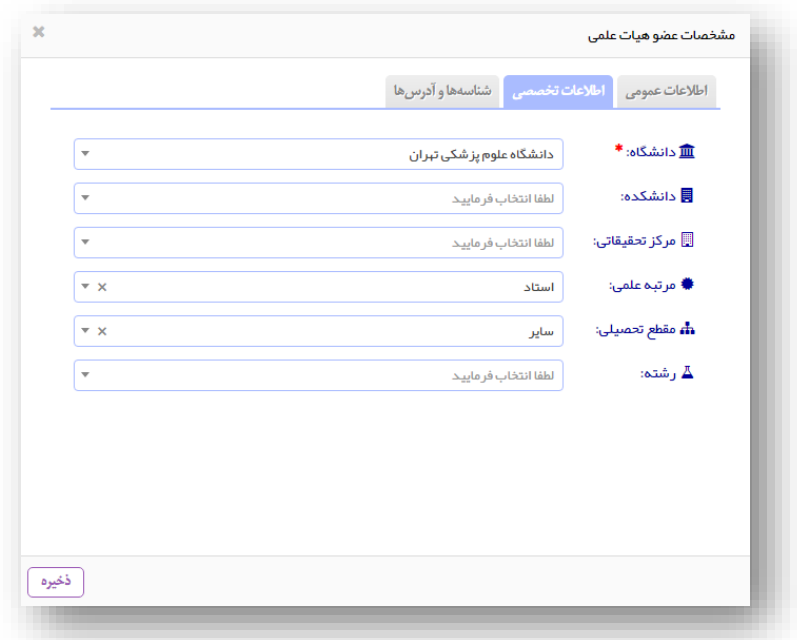

و در برگه سوم شناسههای و آدرسهای مرتبط وارد میشوند:

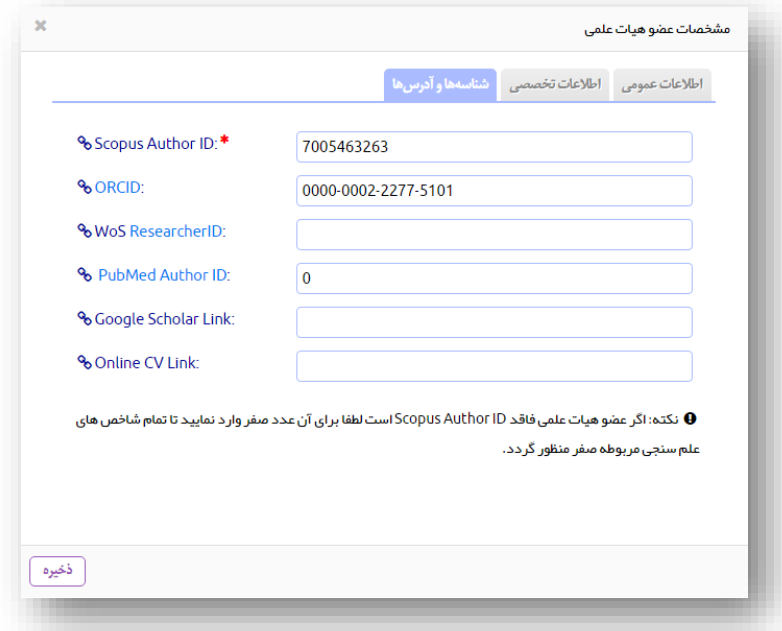

دقت فرمایید سامانه اجازه نخواهد داد عضوی وارد شودکه ایمیل، شماره تلفن همراه،کد ملی یا شماره Scopus Author ID آن قبال برای عضو دیگری وارد شده باشد. اگر چننی هشداری داده شد باید ابتدا پروفایل مشکل دار اصالح شود و سپس مجددا اقدام فرمایید. در نهایت دکمه ذخریه، اطالعات پروفایل را روی سرور بهنگام میکند و بالفاصله در معرض دید عموم خواهد بود.

اگر شماره ID Author Scopus عضو را تغیری دهید یا زمانی که عضو جدید تعریف میکنید، بعد از ذخریه، سامانه این پروفایل را در صف دریافت آمار از سایت Scopus قرار میدهد. دریافت اطالعات هر عضو کمرت از یک دقیقه طول میکشد. از آن پس هر چند روز یکبار این اطلاعات به صورت خودکار بهنگام میشوند. وضعیت آخرین دریافت آمار (خزش) در ستون مربوطه نشان داده میشود:

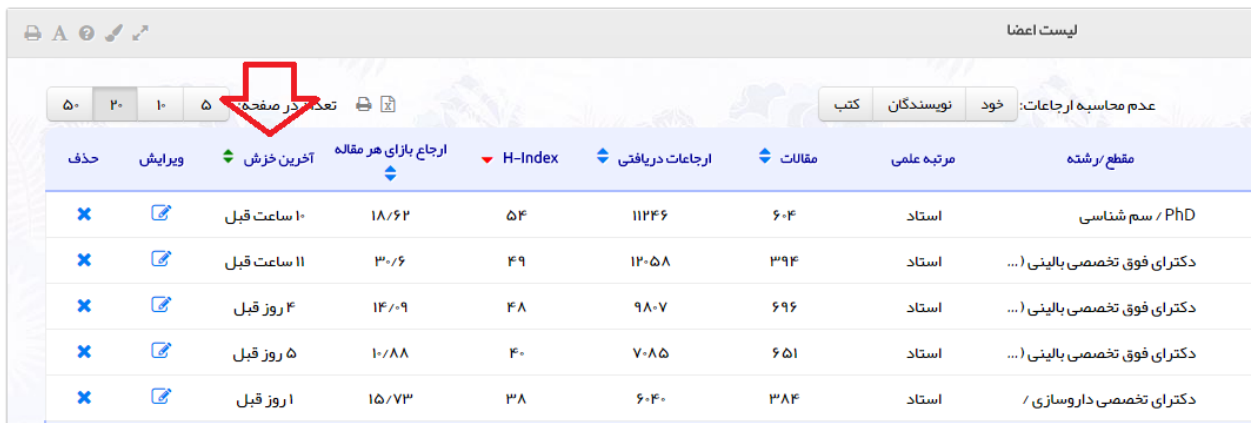

اگر خطایی در خزش روی دهد در همنی ستون نشان داده میشود )برای دیدن همه خطاها دو بار روی آیکان مرتب سازی کلیک نمایید). این خطاها عبارتند از:

الف:اشتباه وبدن مشاره AuthorID Scopus

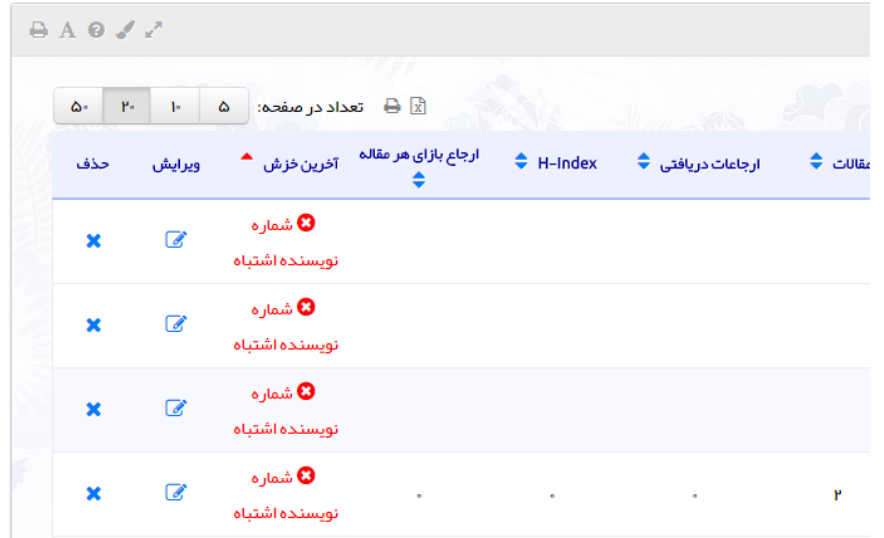

راه حل: شماره ID Author Scopus صحیح را وارد نمایید.

### ب: خطاهای موقت در ارتباط با سايت com.Scopus

گاهی اوقات به علت مشکالت موقت شبکه امکان بازیابی آمار وجود نخواهد داشت. در این حالت سامانه اگر در یک هفته گذشته موفق به دریافت آمار شده باشد از آن استفاده میکند ویل اگر اصال داده ای وجود نداشته باشد )مثال وقتی یک عضو جدیدا اضافه میشود) و یا بیش از یک هفته از آخرین بازیابی موفق گذشته باشد «خطای بازیابی» نشان داده خواهد شد. در هر حال سامانه مجددا اقدام خواهد کرد تا مشکل حل شود.

ج: خودداری سايت com.Scopusاز ارائه آمار

اگر تعداد مقاالت نویسنده بسیار باال باشد )مثال باالی 600 مقاله( سایت com.Scopus به علت باری که محاسبه آمار ایجاد میکند برخی معیارها را ارائه نمیدهد (به طور خاص، محاسبه h-index در حالت حذف همه نویسندگان). در این صورت هرچقدرکه سامانه تلاش کند به نتیجه نخواهد رسید. بعد از یک هفته تلاش، سامانه علامت «خطای بازیابی» نشان میدهد تا کارشناس دانشگاه مربوطه آمار عضو را دستی وارد نماید. بدین منظور عضو باید به سایت com.Scopus مراجعه و در مکان مربوطه ایمیل خود را وارد نمایید، طبق مراحل زیر:

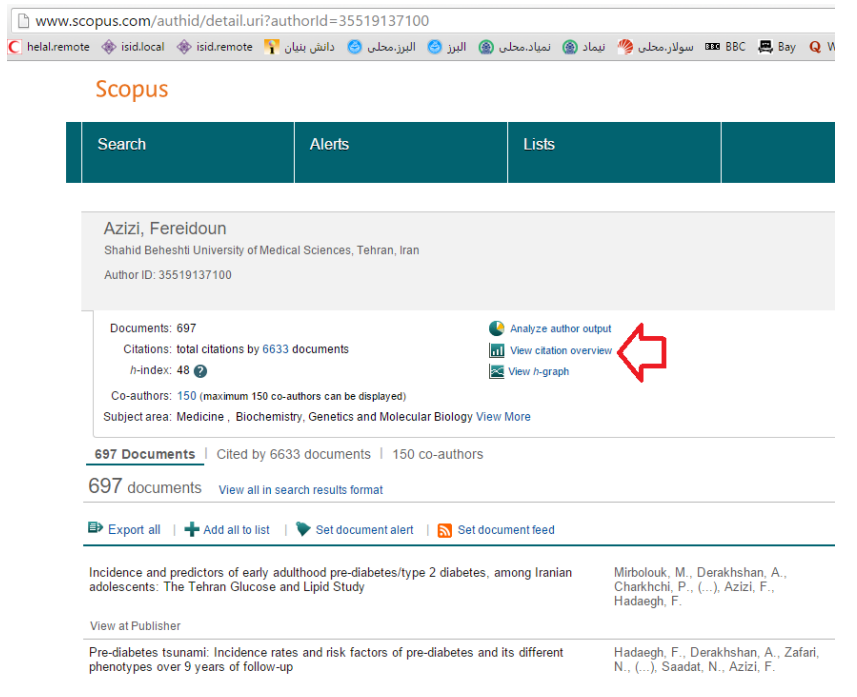

#### Scopus

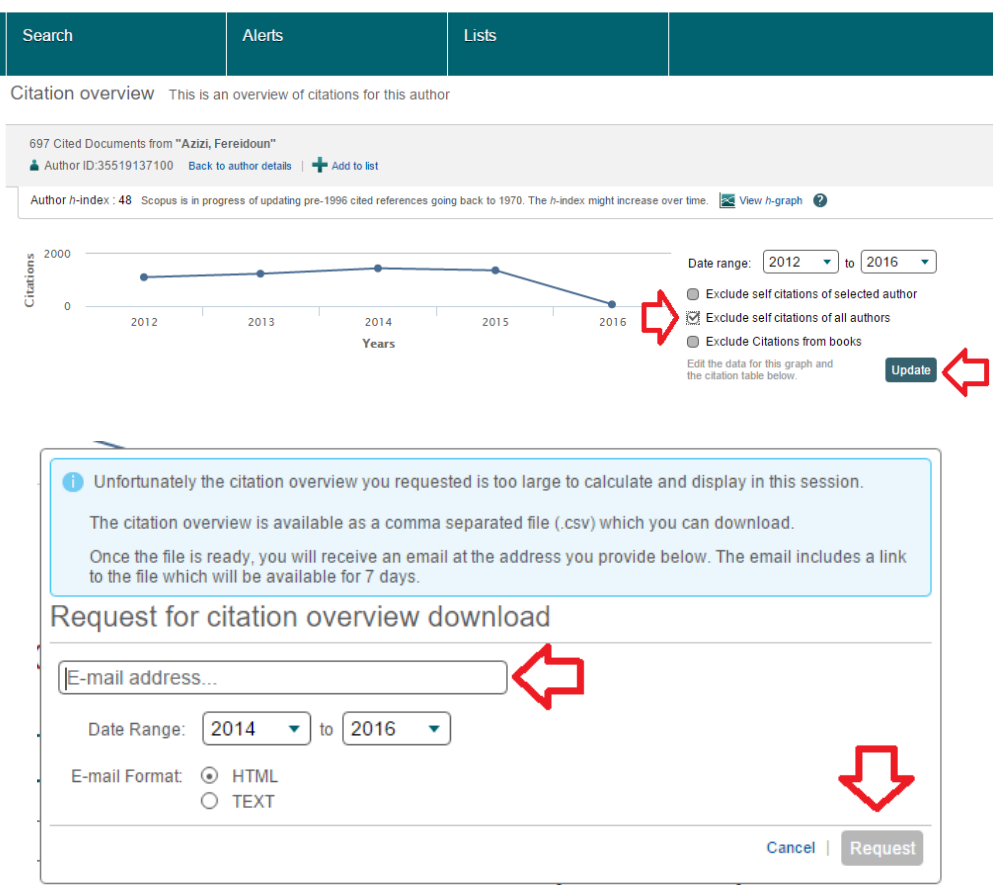

آمار بعد از مدتی توسط سایت com.Scopus برای شما ایمیل میشود که باید در سامانه درج گردد. در این حالت )و فقط در این حالت) برگه چهارمی در صفحه ویرایش پروفایل اضافه میشود:

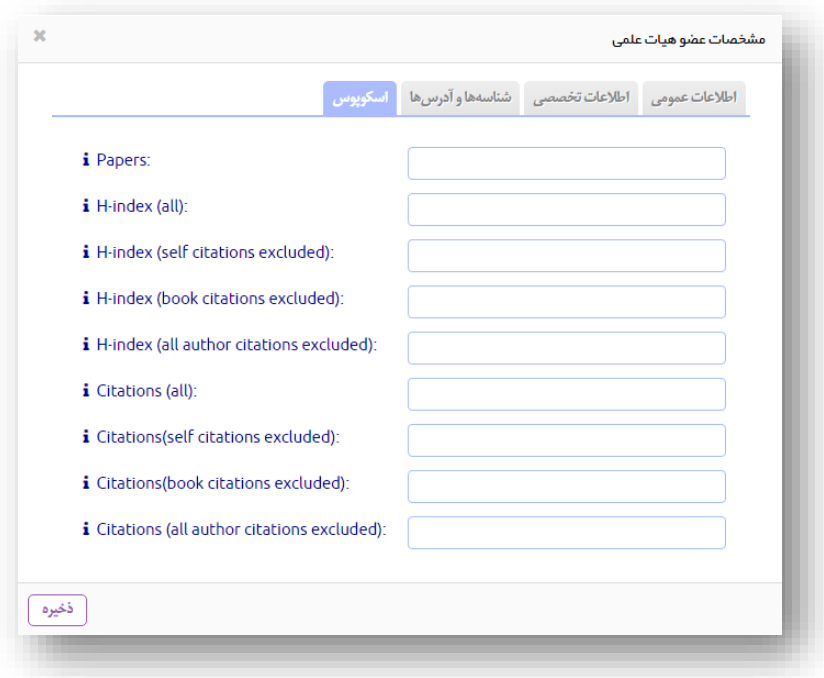

آمار وارد شده دستی تا یک هفته اعتبار دارند و باید مجددا و بعد از اعالم خطای توسط سامانه، مجددا از سایت com.Scopus دریافت و وارد شود. شایان ذکر است این حالت و نیاز به درج دستی اطالعات به ندرت رخ میدهد.

# اضافهكردن عضوجديد

برای اضافه کردن عضو جدید گزینه مربوطه را از منوی سمت راست کلیک فرمایید:

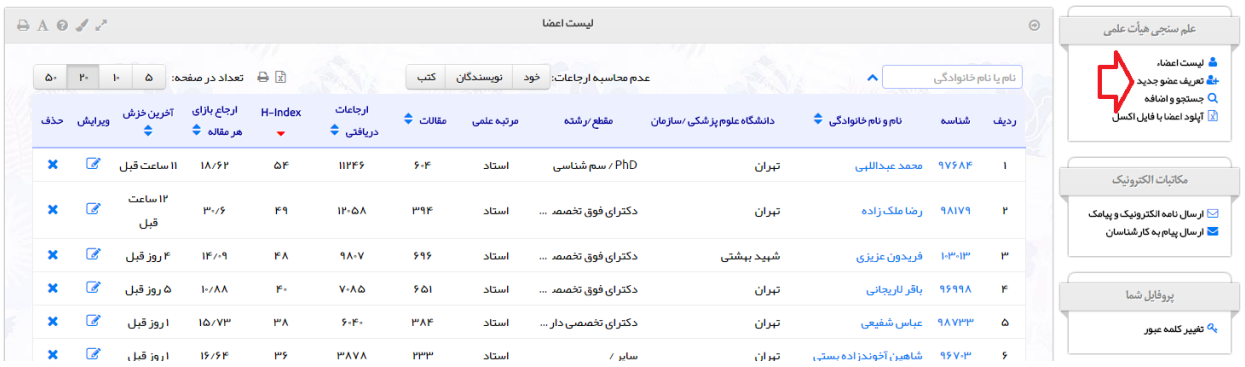

بدین ترتیب صفحه اضافه کردن پروفایل ظاهر میشود که دقیقا مانند حالت ویرایش است که در باال توضیح داده شد.

# جستجوواضافه

روش دوم برای اضافه کردن عضو هیات علمی جدید، استفاده از بانک موجود است. سامانه دارای یک بانک اطالعات جانبی حاوی اطالعات 15 هزار عضو هیات علمی است. ممکن است اطالعات پایه عضو مورد نظر شما در این بانک موجود باشد. برای جستجو روی گزینه مربوطه از منوی سمت را کلیک فرمایید و سپس معیار جستجوی خود را وارد نمایید:

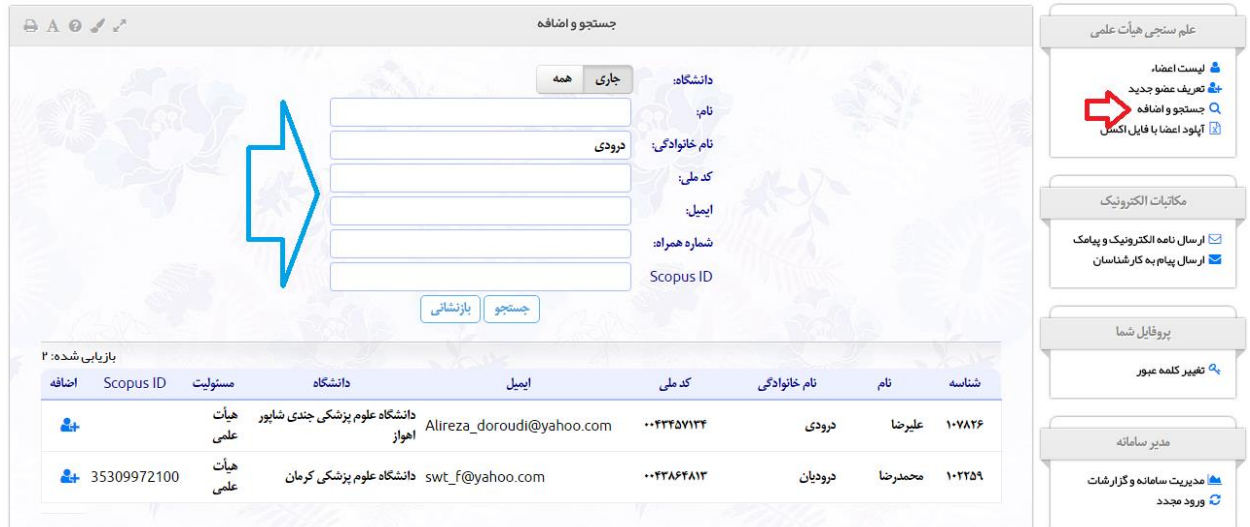

برای اعضایی که از قبل در سامانه پروفایل صحیح دارند در ستون ID Scopus شماره ایشان را خواهید دید. بعد از یافنت عضو روی آیکان ستون «اضافه» کلیک فرمایید. بدین ترتیب پنجره اضافه کردن عضو جدید باز شده و می توانید قبل از ذخیره نمودن اطالعات آنها را ویرایش نمایید:

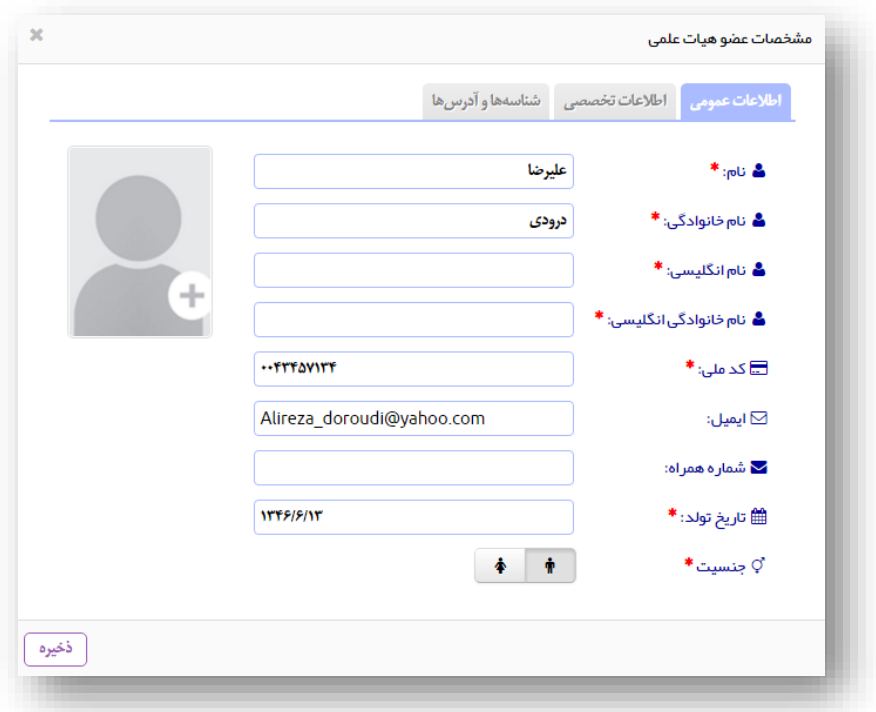

# حذف عضو هيات علمی

با کلیک (۱۰) پروفایل مربوطه از سامانه حذف میشود (به همراه کلیه آمار مربوطه).

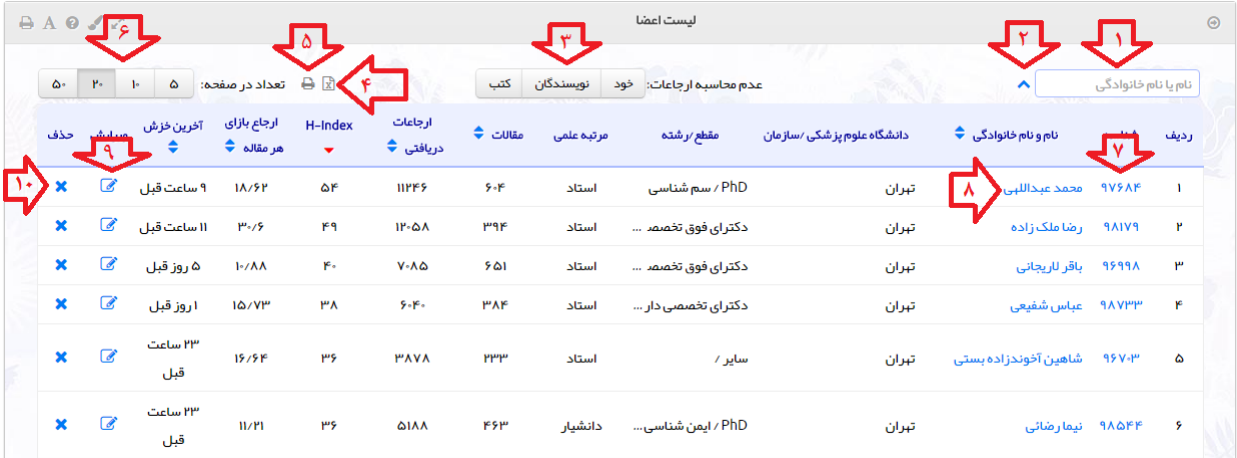

### --- پایان ---